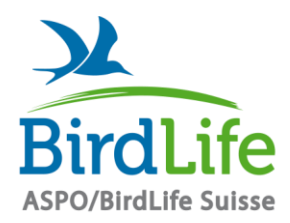

Pour la biodiversité – ici et ailleurs L'ASPO/BirdLife Suisse et ses organisations membre s'engagent aux niveaux · local · régional · national · international

Association Suisse pour la Protection des Oiseaux · SVS/BirdLife Schweiz · ASPU/BirdLife Svizzera · ASPU/BirdLife Svizra

# **Séances Zoom : Instructions pour les organisateurs (sections)**

**ASPO/BirdLife Sui** 

BirdLife Suisse a le plaisir d'offrir des réunions Zoom gratuites à ses sections. Ce service est exclusivement réservé aux sections.

Veuillez comprendre que BirdLife Suisse ne peut pas fournir de soutien pour les microphones, caméras ou tout autre problème technique. Pour l'instant qu'une minorité d'utilisateurs a rencontré de tels problèmes. En cas de besoin, ces utilisateurs peuvent s'exprimer dans le chat.

# **Annonce et information aux participants**

- Lorsque vous annoncez votre événement, demandez **un courriel d'inscription** afin de pouvoir envoyer aux participants le lien de participation (voir ci-dessous).
- Inscrivez votre session Zoom **à l'avance dans le formulaire de BirdLife Suisse** (www.birdlife.ch/zoom). Au plus tard deux jours ouvrables avant la date de la session, sinon votre session ne pourra pas être mise en place
- Vous **recevrez un lien de BirdLife Suisse**, par lequel la session peut avoir lieu. La session ellemême peut être lancée soit via l'application Zoom, soit via les navigateurs internet habituels (Chrome, Safari, ...) sans installation d'un programme supplémentaire.
- **Envoyez le lien à tous les participants** inscrits. Sans ce lien, les participants ne pourront pas se connecter à votre séance.
- Envoyez également aux participants les **"instructions pour participants"** que vous avez reçues en même temps que ce document " instructions pour organisateurs".

# **Préparation**

- Le lien d'invitation fonctionne déjà **une heure avant le rendez-vous**. Cela vous permet de **vous connecter rapidement et de vous familiariser avec la technologie**.
- Si vous souhaitez utiliser les fonctions de modération (voir section suivante), vous devez **assumer le rôle d'hôte**.
	- 1. cliquez sur "Participants" dans la barre de menu ci-dessous.

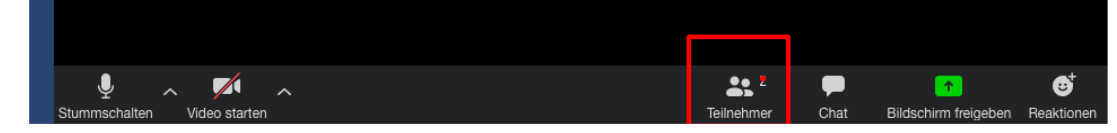

- 2. Cliquez sur "Prendre le rôle d'animateur" en bas à droite de la fenêtre du participant (éventuellement caché sous "Plus", sur l'image en allemand: den H…nehmen).
- 3. Saisissez la clé de l'hôte dans le champ de saisie qui s'ouvre (vous avez reçu la clé de l'hôte dans le courriel contenant le lien d'invitation).

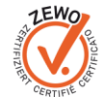

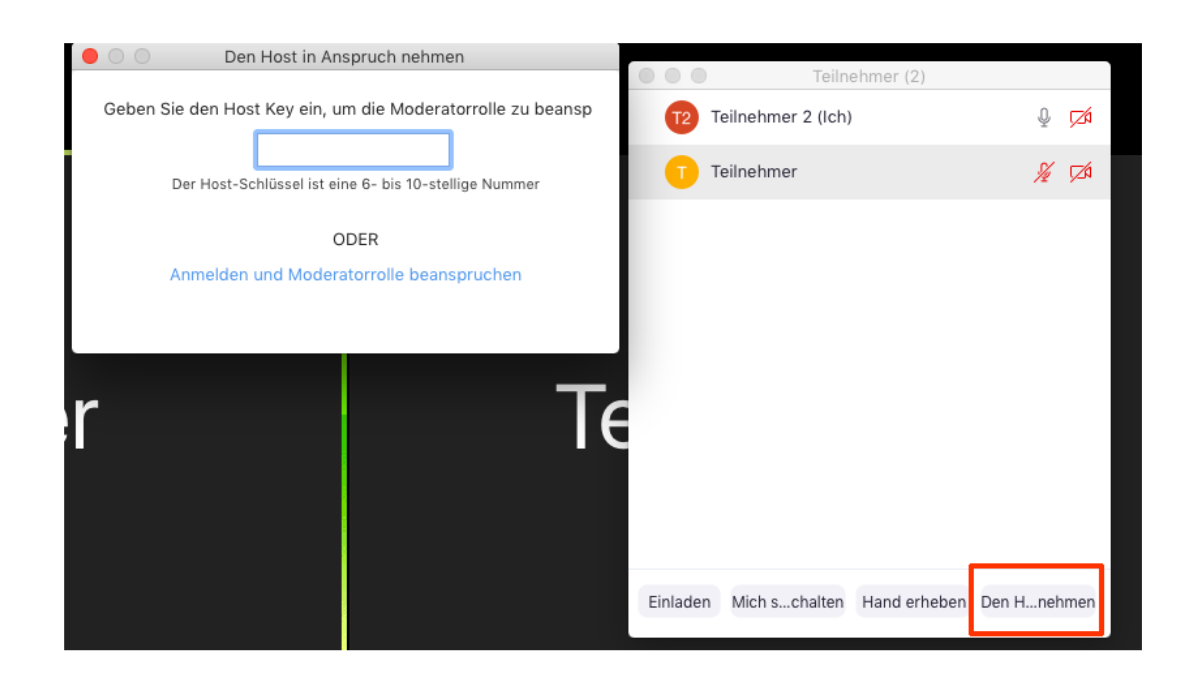

## **Fonctions importantes de modération**

Vous ne pouvez utiliser les fonctions d'animateur qu'une fois que vous avez pris le rôle d'hôte (voir cidessus). Voici un aperçu des fonctions les plus importantes :

#### **Gérer l'audio de tous les participants**

Sous la liste des participants, vous avez différentes options pour effectuer des réglages (parfois cachées sous "Plus"). Les fonctions les plus importantes sont :

- Vous pouvez mettre en sourdine tous les participants d'un seul clic ("Muet tous") ou le désactiver (" audio pour tous").
- Couper le son des participants lors de leur arrivée : Vous pouvez activer cette fonction, par exemple, pour éviter les perturbations lorsque des personnes entrent pendant la réunion.
- Autoriser les participants à réactiver leur micro : Si vous désactivez cette fonction, vous seul, en tant qu'hôte, pouvez éteindre et allumer les microphones des participants. Cela peut être utile si une réunion devient chaotique et que les gens s'interrompent constamment (peut-être involontairement).

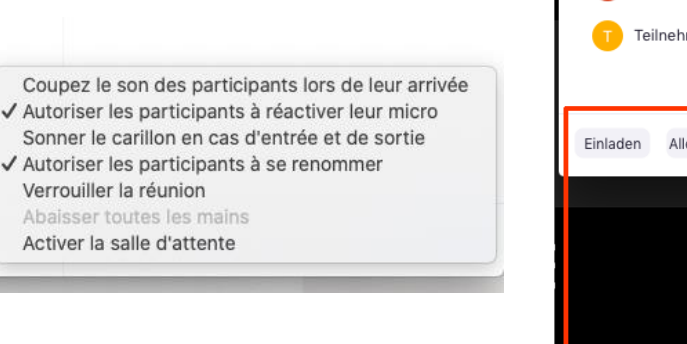

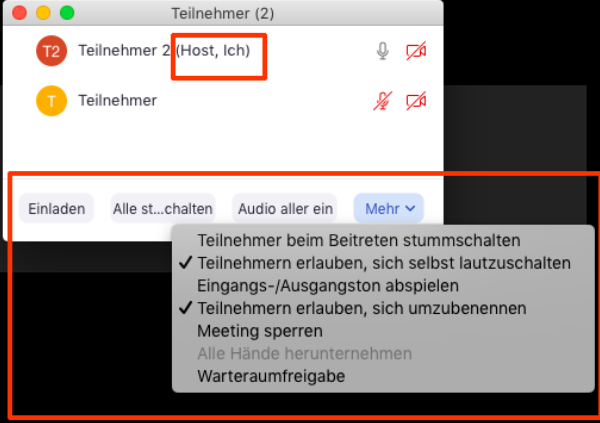

#### **Gérer les participants individuellement**

Tout d'abord mettez vous en mode "Affichage galerie", ce bouton vous le trouvez en haut à gauche, ainsi vous verrez apparaitre les participants de la même taille. Cela permettra également de faire apparaitre trois points sur la fenêtre de chaque participant. Cliquez sur les trois points (...) en haut à droite de la fenêtre d'un participant. Dans le menu qui s'ouvre, il est possible d'effectuer des réglages individuels pour cette personne. Les fonctions les plus importantes sont :

- -Vous pouvez couper le microphone de la personne ("couper le son") ou le réactiver ("Rétablir le son").
- Supprimer : Attention, la personne sera ejectée de la réunion.

Affichage galerie ₩ Affichage galerie

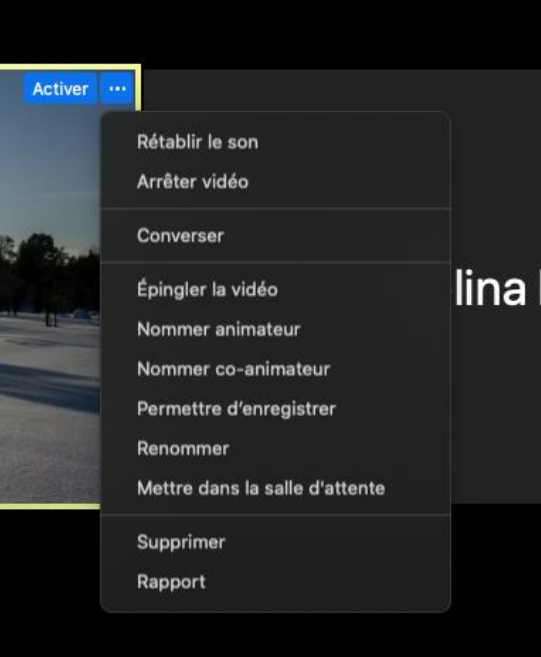

En plus de ces fonctions de modération de base, Zoom offre diverses autres options de gestion et de réglage. Certaines d'entre elles sont expliquées dans les pages suivantes.

*BirdLife Suisse, 15.02.2021*

## **Annexe : Fonctions de modération supplémentaires**

Voici quelques fonctions et paramètres supplémentaires qui peuvent être utiles.

#### **Fonction co-hôte**

Si vous souhaitez partager le travail de modération, vous pouvez désigner une autre personne comme co-animateur – celui-ci aura la plupart des mêmes fonctions que vous en tant qu'hôte.

- Cliquez sur les trois points (...) en haut à droite de la fenêtre du participant en question.

- Cliquez sur "Nommer co-animateur" dans le menu et confirmez dans la fenêtre qui

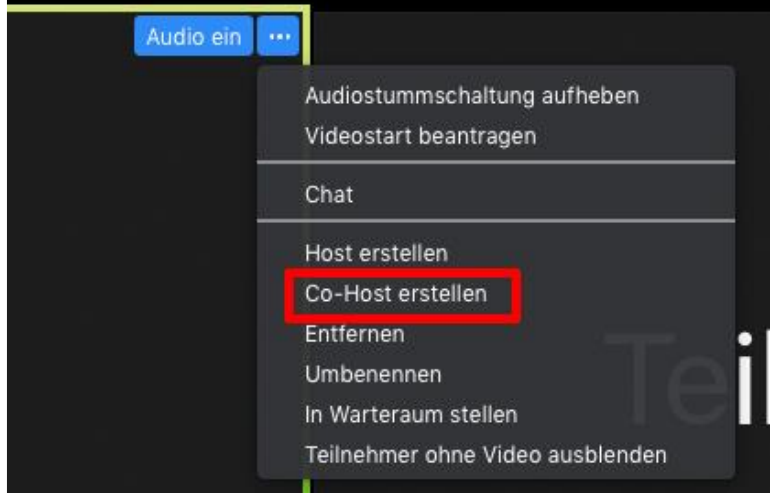

#### s'ouvre.

## **Partage d'écran**

Par défaut, le partage d'écran (affichage de votre propre écran à tous les participants) est possible pour tous les participants. Cependant, vous pouvez modifier ce paramètre et empêcher le partage d'écran pour les participants. Cela peut par exemple empêcher que les participants montrent involontairement leurs documents privés actuellement ouverts à tous les autres participants de la session Zoom.

- Cliquez sur la flèche à côté de l'icône verte "Partager l'écran".

- Vous pouvez maintenant effectuer les réglages souhaités.

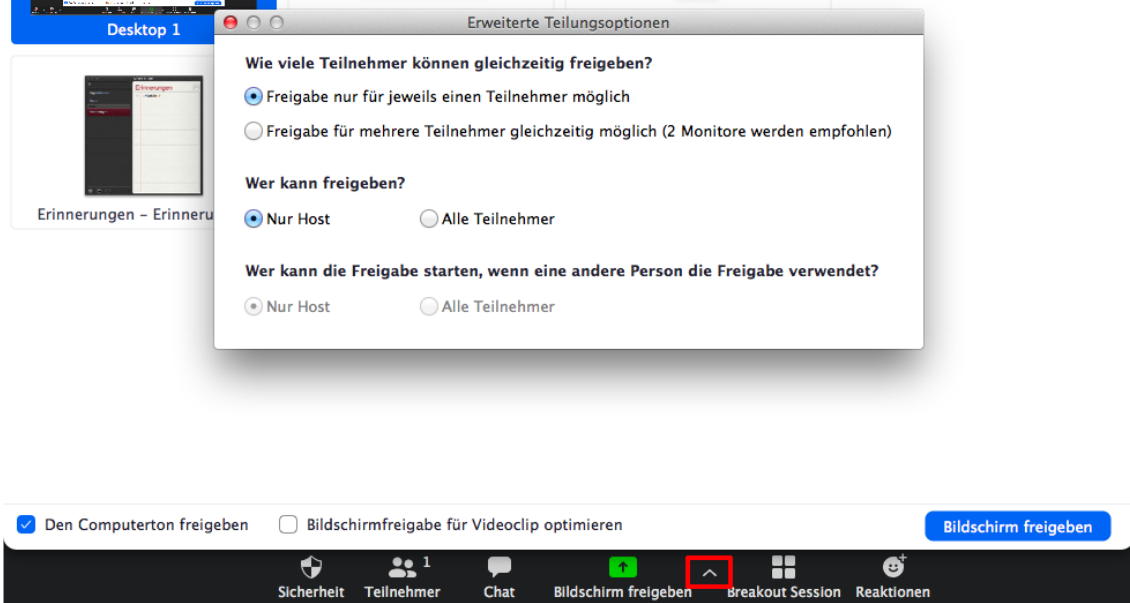

## **Paramètres de sécurité**

Dans la barre de menu en bas, il y a l'icône "Sécurité". Il est possible de procéder à divers réglages qui affectent les autorisations des participants.

- **Verrouiller la réunion** : plus personne ne peut se joindre à la réunion.
- **Activer la salle d'attente** : La salle d'attente peut être activée et désactivée. Lorsque la salle d'attente est activée, les participants n'entrent pas directement dans la réunion, mais entrent d'abord dans la salle d'attente et doivent être invités par l'hôte. Vous pouvez également déplacer les participants de la réunion vers la salle d'attente et les inviter à y revenir.
- **Autoriser les participants à:** Ici, vous pouvez définir si les participants peuvent partager l'écran, utiliser le chat (discuter) et se renommer (changer le nom affiché).

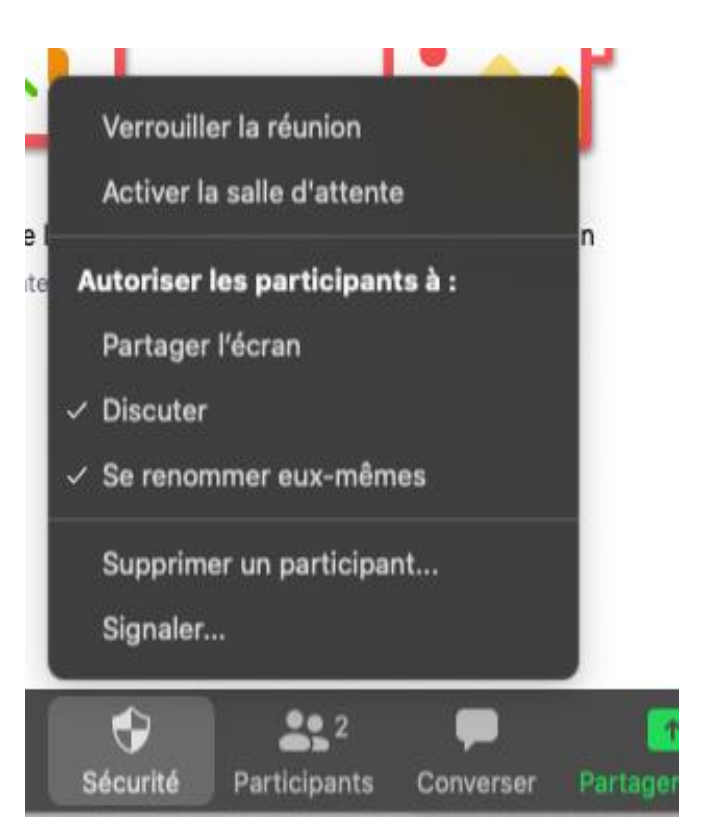

## **Paramètres de dialogue**

Par défaut, toutes les options du dialogue en groupe sont activées pour les participants. Vous pouvez toutefois les restreindre :

- Cliquez sur "Converser" dans la barre de menu en bas à droite.
- Cliquez sur les trois points (...) en bas à droite de la fenêtre de chat
- Vous pouvez maintenant choisir la façon dont les participants peuvent discuter (seulement avec le hôte, le public ect)